Configurazione e risoluzione dei problemi dei certificati firmati dall'autorità di certificazione (CA) dell'organizzazione (terza parte) per SIP TLS e SRTP tra CUCM, telefoni IP e CUBE 

## Sommario

Introduzione **Prerequisiti Requisiti** Componenti usati Premesse **Configurazione** Esempio di rete Configura CUBO Configurazione di CUCM **Verifica** Risoluzione dei problemi

## Introduzione

In questo documento viene descritto l'esempio di configurazione di TLS (Transport Layer Security) SIP (Session Initiation Protocol) e SRTP (Secure Real-time Transport Protocol) tra CUCM (Cisco Unified Communications Manager), IP phone e CUBE (Cisco Unified Border Element) con l'utilizzo di certificati firmati da Enterprise Certificate Authority (CA) di terze parti e l'utilizzo di CA aziendali comuni per firmare certificati per tutti i componenti di rete, inclusi dispositivi Cisco Communications quali telefoni IP, CUCM, gateway e CUBE.

# **Prerequisiti**

### Requisiti

Cisco raccomanda la conoscenza dei seguenti argomenti:

- Il server CA dell'organizzazione è configurato
- Il cluster CUCM è configurato in modalità mista e i telefoni IP sono registrati in modalità protetta (crittografata)
- Configurazione VoIP e dial-peer del servizio vocale di base CUBE completata

### Componenti usati

Le informazioni fornite in questo documento si basano sulle seguenti versioni software e hardware:

- Server Windows 2008 autorità di certificazione
- $\cdot$  CUCM 10.5
- CUBE 3925E con Cisco IOS® 15.3(3) M3
- $\cdot$  CIPC

Le informazioni discusse in questo documento fanno riferimento a dispositivi usati in uno specifico ambiente di emulazione. Su tutti i dispositivi menzionati nel documento la configurazione è stata ripristinata ai valori predefiniti. Se la rete è operativa, valutare attentamente eventuali conseguenze derivanti dall'uso dei comandi.

## Premesse

La comunicazione vocale sicura su CUBE può essere divisa in due parti

- $\bullet$  Segnalazione sicura CUBE utilizza TLS per proteggere la segnalazione tramite SIP e Internet Protocol Security (IPSec) per proteggere la segnalazione tramite H.323
- Secure Media Protocollo SRTP (Secure Real-time Transport Protocol)

La funzione CAPF (Certification Authority Proxy Function) CUCM fornisce ai telefoni un certificato LSC (Locally Significant Certificate). Quando il CAPF è firmato da una CA esterna, agirebbe come CA subordinata per i telefoni.

Per informazioni su come ottenere CAPF con firma CA, fare riferimento a:

## **Configurazione**

## Esempio di rete

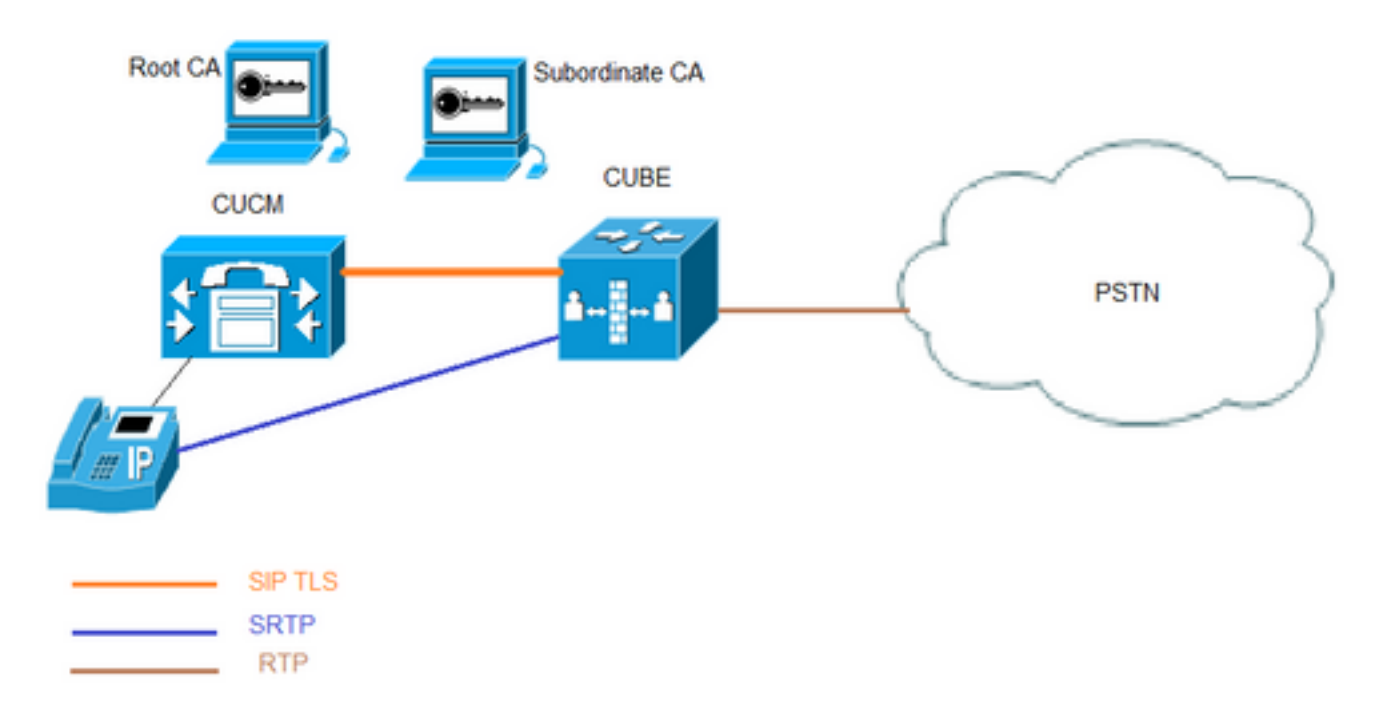

In questa configurazione vengono utilizzate la CA radice e una CA subordinata. Tutti i certificati CUCM e CUBE sono firmati dalla CA subordinata.

## Configura CUBO

Generare una coppia di chiavi RSA.

Questo passaggio genera chiavi private e pubbliche.

In questo esempio, CUBE è solo un'etichetta, può essere qualsiasi cosa.

CUBE-2(config)#**crypto key generate rsa general-keys label CUBE modulus 2048** The name for the keys will be: CUBE

% The key modulus size is 2048 bits % Generating 2048 bit RSA keys, keys will be non-exportable... [OK] (elapsed time was 12 seconds)

CUBE-2(config)#

2. Creare un trust point per la CA subordinata e la CA radice. Il trust point della CA subordinata viene utilizzato per la comunicazione SIP TLS.

In questo esempio, il nome del trust point per la CA subordinata è SUBCA1 e per la CA radice è ROOT.

enrollment terminal pem allow manual cut-and-paste certificate enrollment. pem keyword is used to issue certificate requests or receive issued certificates in PEM-formatted files through the console terminal.

Il nome soggetto utilizzato in questo passaggio deve corrispondere al nome soggetto X.509 nel profilo di sicurezza Trunk SIP CUCM. È buona norma utilizzare nome-host con nome di dominio (se il nome di dominio è abilitato).

Associare la coppia di chiavi RSA creata nel passaggio 1.

crypto pki trustpoint **SUBCA1** enrollment terminal pem serial-number none ip-address none subject-name CN=**CUBE-2** revocation-check none rsakeypair **CUBE**

crypto pki trustpoint **ROOT** enrollment terminal revocation-check none 3. Generare la richiesta di firma del certificato CUBE (CSR).

Il comando crypto pki enroll produce il CSR fornito alla CA dell'organizzazione (Enterprise) per ottenere il certificato firmato.

CUBE-2(config)#**crypto pki enroll SUBCA1** % Start certificate enrollment .. % The subject name in the certificate will include: CN=CUBE-2

% The subject name in the certificate will include: CUBE-2 Display Certificate Request to terminal? [yes/no]: yes Certificate Request follows:

#### -----BEGIN CERTIFICATE REOUEST-----

```
MIICjjCCAXYCAQAwKDEPMA0GA1UEAxMGQ1VCRS0yMRUwEwYJKoZIhvcNAQkCFgZD
VUJFLTIwggEiMA0GCSqGSIb3DQEBAQUAA4IBDwAwggEKAoIBAQDAmVvufevAg1ip
Kn8FhWjFlNNUFMqkgh2Cr1IMV+ovR2HyPTFwgr0XDhZHMSsnBw67Ttze3Ebxxoau
cBQcIASZ4hdTSIgjxG+9YQacLm9MXpfxHp5kcICzSfSllrTexArTQglW8+rErYpk
2THN1S0PC4cRlBwoUCqB/+KCDkjJkUy8eCX+Gmd+6ehRKEO5HdFHEfUr5hc/7/pB
liHietNKSxYEOr9TVZPiRJrtpUPMRMZElRUm7GoxBrCWIXVdvEAGC0Xqd1ZVLlTz
z2sQQDqvJ9fMN6fngKv2ePr+f5qejWVzGO0DFVQs0y5x+Yl+pHbsdVlhSSnPpJk6
TaaBmX83AgMBAAGgITAfBgkqhkiG9w0BCQ4xEjAQMA4GA1UdDwEB/wQEAwIFoDAN
BgkghkiG9w0BAQUFAAOCAQEArWMJbdhlU8VfaF1cMJIbr569BZT+tIjQ0z3OgNGQ
OpzHwclLoaKuC5pc/u0hwl4MGS6Z440Iw4zK2/5bb/KL47r8H3d7T7PYMfK6lAzK
sU9Kf96zTvHNWl9wXImB5blJfRLXnFWXNsVEF4FjU74plxJL7siaa5e86eNy9deN
20iKjvP8o4MgWewILrD01YZMDMDS1Uy82kWI6hvXG5+xBT5A1lo2xCj1S9y6/D4d
f0ilDZvaQk+7jjBCzLv5hET+1neoQBw52e7RWU8s2biQw+7TEAdO8NytF3q/mA/x
bUKw5wT4pgGUJcDAWej3ZLqP91g5yyd9MiCdCRY+3mLccQ==
-----END CERTIFICATE REQUEST-----
```

```
---End - This line not part of the certificate request---
```

```
Redisplay enrollment request? [yes/no]: no
CUBE-2(config)#
```
Copiare l'output tra BEGIN CERTIFICATE REQUEST e END CERTIFICATE REQUEST e salvarlo nel file del Blocco note.

Per CSR CUBO sono disponibili i seguenti attributi chiave:

Attributes: Requested Extensions: X509v3 Key Usage: critical Digital Signature, Key Encipherment

4. Ottenere la CA radice del certificato CA, quindi il certificato CA e il certificato CUBO firmato dalla CA subordinata.

Per ottenere il certificato CUBE firmato, utilizzare CSR generato nel passaggio 3. L'immagine proviene dal server Web Microsoft CA.

Microsoft Active Directory Certificate Services -- sophia-EXCH2010-CA

### **Submit a Certificate Request or Renewal Request**

To submit a saved request to the CA, paste a base-64-encoded CMC or PKCS #10 source (such as a Web server) in the Saved Request box.

### **Saved Request:**

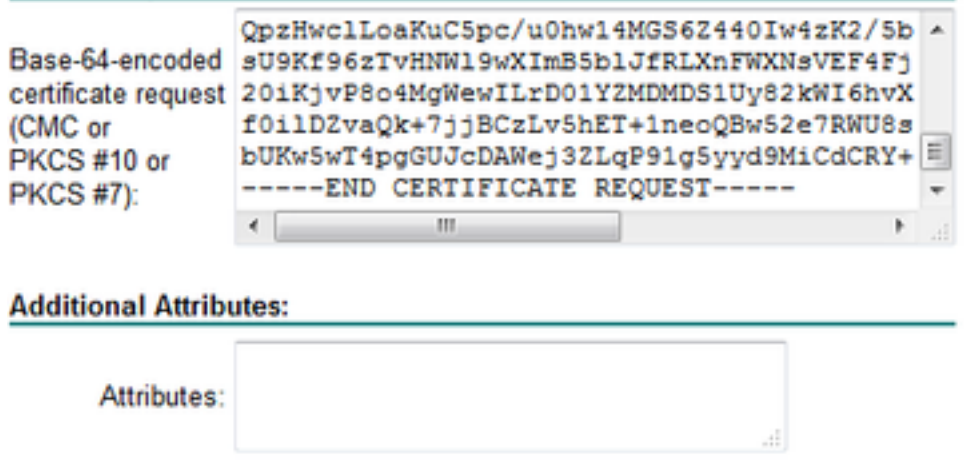

5. Importare il certificato CA della CA radice e della CA subordinata.

CUBE-2(config)#**crypto pki authenticate SUBCA1**

Aprire il certificato nel blocco note e copiare e incollare il contenuto da BEGIN CERTIFICATE REQUEST a END CERTIFICATE REQUEST.

Submit >

Enter the base 64 encoded CA certificate. End with a blank line or the word "quit" on a line by itself -----BEGIN CERTIFICATE----- MIIFhDCCBGygAwIBAgIKYZVFyQAAAAAAFjANBgkqhkiG9w0BAQUFADBQMRIwEAYK CZImiZPyLGQBGRYCbGkxFjAUBgoJkiaJk/IsZAEZFgZzb3BoaWExIjAgBgNVBAMT GXNvcGhpYS1XSU4tM1MxOEpDM0xNMkEtQ0EwHhcNMTQwOTI1MDAwNzU2WhcNMTYw OTI1MDAxNzU2WjBJMRIwEAYKCZImiZPyLGQBGRYCbGkxFjAUBgoJkiaJk/IsZAEZ FgZzb3BoaWExGzAZBgNVBAMTEnNvcGhpYS1FWENIMjAxMC1DQTCCASIwDQYJKoZI hvcNAQEBBQADggEPADCCAQoCggEBAJK+Nmz4rieYfr9gH3ISTuYz3TWpafpjDJ7l 7kIwwwC28TvjFl5vrKEiaPyFzxL5TEHaWQ9YAo/WMdtuyF7aB+pLJ1soKcZxtrGv gTMtuphcJ5Fpd4368lR8ZXJiAT/Dz+Nsh4PC9GUUKQeycyRDeOBz08vL5pLj/W99 b8UMUlVOqBu4e1ZwxWPMFxB7zOeYsCfXMnGFUlp3HFdWZczgK3ldNO9I0X+p70UP R0CQpMEQxuheqv9kazIIJKfNH8N0qO8IHl76Y32vUzLg3uvZgqWG6hGch/gjm4L/ 1KmdZTNSH8H7Kf6vG6PNWrXWwLNkhrWaYEryHelIshEj7ZUeB8sCAwEAAaOCAmUw ggJhMBIGCSsGAQQBgjcVAQQFAgMBAAEwIwYJKwYBBAGCNxUCBBYEFLnnd8HnCfKE isPgI58Oog/LqwVSMB0GA1UdDgQWBBSsdYJZIU9IXyGm9aL67+8uDhM/EzAZBgkr BgEEAYI3FAIEDB4KAFMAdQBiAEMAQTAOBgNVHQ8BAf8EBAMCAYYwDwYDVR0TAQH/ BAUwAwEB/zAfBgNVHSMEGDAWgBTvo1P6OP4LXm9RDv5MbIMk8jnOfDCB3OYDVR0f BIHVMIHSMIHPoIHMoIHJhoHGbGRhcDovLy9DTj1zb3BoaWEtV0lOLTNTMThKQzNM TTJBLUNBLENOPVdJTi0zUzE4SkMzTE0yQSxDTj1DRFAsQ049UHVibGljJTIwS2V5 JTIwU2VydmljZXMsQ049U2VydmljZXMsQ049Q29uZmlndXJhdGlvbixEQz1zb3Bo aWEsREM9bGk/Y2VydGlmaWNhdGVSZXZvY2F0aW9uTGlzdD9iYXNlP29iamVjdENs YXNzPWNSTERpc3RyaWJ1dGlvblBvaW50MIHJBggrBgEFBQcBAQSBvDCBuTCBtgYI KwYBBQUHMAKGgalsZGFwOi8vL0NOPXNvcGhpYS1XSU4tM1MxOEpDM0xNMkEtQ0Es Q049QUlBLENOPVB1YmxpYyUyMEtleSUyMFNlcnZpY2VzLENOPVNlcnZpY2VzLENO PUNvbmZpZ3VyYXRpb24sREM9c29waGlhLERDPWxpP2NBQ2VydGlmaWNhdGU/YmFz ZT9vYmplY3RDbGFzcz1jZXJ0aWZpY2F0aW9uQXV0aG9yaXR5MA0GCSqGSIb3DQEB BQUAA4IBAQBj/+rX+9NJiSZq1YwQXkLq6+LUh7OkCoeCHHfBGUaS+gvbYQ5OVwJI TlPTj4YNh62A6pUXplo8mdxKxOmZeRLTYgf9Q/SiOY+qoxJ5zNliSqlRU4E02sRz wrzfaQpLGgyHXsyKlABOGRgGqqWqZ7oXoKMRNmO+eu3NzBs4AVAAfL8UhFCv4IVx /t6qIHY6YkNMVByjZ3MdFmohepN5CHZUHIvrOv9eAiv6+Vaan2nTeynyy7WnEv7P +5L2kEFOSfnL4Zt2tEMqc5WyX6yjxDWmII0DTSyRshmxAoYlo3EJHwW+fIocdmIS hqWDzioZ70SM9mJqNReHMC1jL3FD2nge -----END CERTIFICATE-----

#### Trustpoint 'SUBCA1' is a subordinate CA and holds a non self signed cert Certificate has the following attributes: Fingerprint MD5: C420B7BB 88A2545F E26B0875 37D9EB45

Fingerprint SHA1: 110AF87E 53E6D1C2 19404BA5 0149C5CA 2CF2BE1C

% Do you accept this certificate? [yes/no]: yes Trustpoint CA certificate accepted. % Certificate successfully imported

 $CUBE-2 (config)$ # CUBE-2(config)#crypto pki authenticate ROOT

Enter the base 64 encoded CA certificate. End with a blank line or the word "quit" on a line by itself

#### -----BEGIN CERTIFICATE-----

MIIDezCCAmOgAwIBAgIQMVF/OWq+ELxFC2IdUGvd2jANBgkqhkiG9w0BAQUFADBQ MRIwEAYKCZImiZPyLGQBGRYCbGkxFjAUBgoJkiaJk/IsZAEZFgZzb3BoaWExIjAg BqNVBAMTGXNvcGhpYS1XSU4tM1MxOEpDM0xNMkEtO0EwHhcNMTOwOTEzMjMzODA2 WhcNMTkwOTEzMjM0ODA1WjBQMRIwEAYKCZImiZPyLGQBGRYCbGkxFjAUBgoJkiaJ k/IsZAEZFgZzb3BoaWExIjAgBgNVBAMTGXNvcGhpYS1XSU4tM1MxOEpDM0xNMkEt Q0EwggEiMA0GCSqGSIb3DQEBAQUAA4IBDwAwggEKAoIBAQC4aywr1oOpTdTrM8Ya R3RkcahbbhR3q7P11uTDUDNM5Pi6P8z3MckfjB/yy6SWr1QnddhyvMG6IGNtVxJ4 eyw0c7jbArXWOemGLOt454A0mCfcbwMhjQBycg9SM1r1Umzad7kOCzj/rD6hMbC4 jXpg6uU8g7eB3LzN1XF93DHjxYCBKMIeG45pqmsOc3mUj1CbCtnYXgno+mfhNzhR HSth02z4XlGm99v46j/PqGjNRq4WKCwDc45SG3OjJDqDxnRJPKtRdNva66UJfDJp 4YMXQxOSkKMtDEDhH/Eic7CrJ3EywpUpMZAmqh4bmQ7Vo2pnRTbYdaAv/+yr8sMj +FU3AgMBAAGjUTBPMAsGA1UdDwQEAwIBhjAPBgNVHRMBAf8EBTADAQH/MB0GA1Ud DgQWBBTvo1P6OP4LXm9RDv5MbIMk8jnOfDAQBgkrBgEEAYI3FQEEAwIBADANBgkq hkiG9w0BAQUFAAOCAQEAmd7hJ2EEUmuMZrc/qtSJ223loJlpKEPMVi7CrodtWSqu 5mNt1XsgxijYMqD5gJe1oq5dmv7efYvOvI2WTCXfwOBJ0on8tgLFwp1+SUJWs95m OXTyoS9krsI2G2kQkjQWniMqPdNxpmJ3C4WvQLPLwtEOSRZRBvsKy6lczrgrV2mZ kx12n5YGrGcXSblPPUddlJep118U+AQC8wkSzfJu0yHJwoH+lrIfgqKUee4x7z6s SCaGddCYr3OK/3Wzs/WjSO2UETvNL3NEtWHDc2t4Y7mmIMSDvGjHZUqGZotwc9kt 9f2dZA0rtgBq4IDtpxkR3CQaauB7wUCpzemHzf+z9Q == -----END CERTIFICATE-----

Certificate has the following attributes: Fingerprint MD5: 511E1008 6D315E03 4B748601 7EE1A0E5 Fingerprint SHA1: 8C35D9FA 8F7A00AC 0AA2FCA8 AAC22D5F D08790BB

% Do you accept this certificate? [yes/no]: yes Trustpoint CA certificate accepted. % Certificate successfully imported

 $CUBE-2(config)$ #

6. Importare il certificato firmato dal CUBO.

Aprire il certificato nel blocco note e copiare e incollare il contenuto da BEGIN CERTIFICATE REQUEST a FND CERTIFICATE REQUEST

#### CUBE-2(config)#crypto pki import SUBCA1 certificate

Enter the base 64 encoded certificate. End with a blank line or the word "quit" on a line by itself

#### -----BEGIN CERTIFICATE-----

```
MIIEAjCCAuqqAwIBAqIKOZZrHOABAAAAEzANBqkqhkiG9w0BAOUFADBJMRIwEAYK
CZImiZPyLGQBGRYCbGkxFjAUBgoJkiaJk/IsZAEZFgZzb3BoaWExGzAZBgNVBAMT
EnNvcGhpYS1FWENIMjAxMC1DQTAeFw0xNTA0MDEwMDEzNDFaFw0xNjA0MDEwMDIz
NDFaMBExDzANBqNVBAMTBkNVQkUtMjCCASIwDQYJKoZIhvcNAQEBBQADqqEPADCC
AQoCggEBAMCZW+5968CDWKkqfwWFaMWU01QUyqSCHYKvUgxX6i9HYfI9MXCCvRcO
FkcxKycHDrtO3N7cRvHGhq5wFBwqBJniF1NIiCPEb71hBpwub0xel/EenmRwqLNJ
9KWWtN7ECtNCCVbz6sStimTZMc3VLO8LhxGUHChOKAH/4oIOSMmRTLx4Jf4aZ37p
6FEoRDkd0UcR9SvmFz/v+kGWIeJ600pLFq06v1NVk+JEmu2108xExkSVFSbsaiEG
sJYhdV28QAYLRep3VlUuVPPPaxBAOq8n18w3p+eAq/Z4+v5/mp6NZXMY7QMVVCzT
LnH5iX6kdux1XWFJKc+kmTpNpoGZfzcCAwEAAaOCASIwqqEeMA4GA1UdDwEB/wQE
AwIFoDAdBqNVHQ4EFqQU9PbHMHSkYrjJ2+/+hSSMEoma0QIwHwYDVR0jBBqwFoAU
rHWCWSFPSF8hpvWi+u/vLq4TPxMwTwYDVR0fBEqwRjBEoEKqOIY+ZmlsZTovL0VY
Q0gyMDEwLnNvcGhpYS5saS9DZXJ0RW5yb2xsL3NvcGhpYS1FWENIMjAxMC1DQSgx
KS5jcmwwbQYIKwYBBQUHAQEEYTBfMF0GCCsGAQUFBzAChlFmaWxlOi8vRVhDSDIw
MTAuc29waGlhLmxpL0NlcnRFbnJvbGwvRVhDSDIwMTAuc29waGlhLmxpX3NvcGhp
YS1FWENIMjAxMC1DQSqxKS5jcnQwDAYDVR0TAQH/BAIwADANBqkqhkiG9w0BAQUF
AAOCAQEAe7EAoXKIAij4vxZuxROOFOfsmjcojU31ac5nrLCbq/FyW7eNblphL0NI
Dt/DlfZ5WK2q3Di+/UL1lDt3KYt9NZ1dLpmccnipbbNZ5LXLoHDkLNgt3qtLfKjv
J6GnnWCxLM181xm1DzZT8VOtiOk5XZ8SC78hbTFtPxGZvfX70v22hekkOL1Dqw4h
/3mtaqxfnslB/J3Fqps1och45BndGiMAWavzRjjOKQaVLqVRvVrPIy3ZKDBaUleR
gsy5u0DVSrhwMo3z84r+f03k4QarecqwZE+KfXoTpTAfhiCbLKw0ZyRMXXzWqNfl
iotEQbs52neCwXNwV24aOCChQMw2xw==
---ENDCERTIFICATE----
```
#### % Router Certificate successfully imported

#### $CUBE-2(confiq)$ #

7. Configurare TCP TLS come protocollo di trasporto.

Questa operazione può essere eseguita a livello globale o a livello di dial-peer.

voice service voip sip session transport tcp tls

8. Assegnare il trust point per sip-ua. Questo trust point verrà utilizzato per tutte le segnalazioni sip tra CUBE e CUCM<sup>.</sup>

sip-ua

crypto signaling remote-addr <cucm pub ip address> 255.255.255.255 trustpoint SUBCA1 crypto signaling remote-addr <cucm sub ip address> 255.255.255.255 trustpoint SUBCA1 in alternativa, è possibile configurare un trust point predefinito per tutte le segnalazioni sip dal cubo:

sip-ua crypto signaling default trustpoint SUBCA1 9. Abilitare SRTP.

Questa operazione può essere eseguita a livello globale o a livello di dial-peer.

Voice service voip srtp fallback 10. Per l'internetworking SRTP e Real-time Transport Protocol (RTP), è necessario un transcodificatore sicuro.

Se la versione di Cisco IOS® è 15.2.2T (CUBE 9.0) o successiva, è possibile configurare il transcodificatore Local Transcoding Interface (LTI) per ridurre al minimo la configurazione.

Il transcodificatore LTI non richiede la configurazione del trust point PKI (Public Key Infrastructure) per le chiamate SRTP-RTP.

```
 dspfarm profile 1 transcode universal security
codec g711ulaw
codec g711alaw
codec g729ar8
codec g729abr8
maximum sessions 10
associate application CUBE
Se Cisco IOS® è inferiore a 15.2.2T, configurare il trascodificatore SCCP.
```
Il trascodificatore SCCP ha bisogno di un trust point per la segnalazione, tuttavia, se si usa lo stesso router per ospitare il trascodificatore, lo stesso trust point (SUBCA1) può essere usato per CUBE e per il trascodificatore.

```
sccp local GigabitEthernet0/2
sccp ccm 10.106.95.153 identifier 1 priority 1 version 7.0
sccp
!
sccp ccm group 1
bind interface GigabitEthernet0/0
associate ccm 1 priority 1
associate profile 2 register secxcode
!
dspfarm profile 2 transcode universal security
trustpoint SUBCA1
codec g711ulaw
codec g711alaw
codec g729ar8
codec g729abr8
maximum sessions 10
associate application SCCP
telephony-service
secure-signaling trustpoint SUBCA1
sdspfarm units 1
sdspfarm transcode sessions 10
sdspfarm tag 1 secxcode
max-ephones 1
max-dn 1
ip source-address 10.106.95.153 port 2000
max-conferences 8 gain -6
transfer-system full-consult
```
### Configurazione di CUCM

1. Generare CallManager CSR su tutti i nodi CUCM.

Passare a Amministrazione del sistema operativo CM > Protezione > Gestione certificati > Genera richiesta di firma del certificato come mostrato nell'immagine.

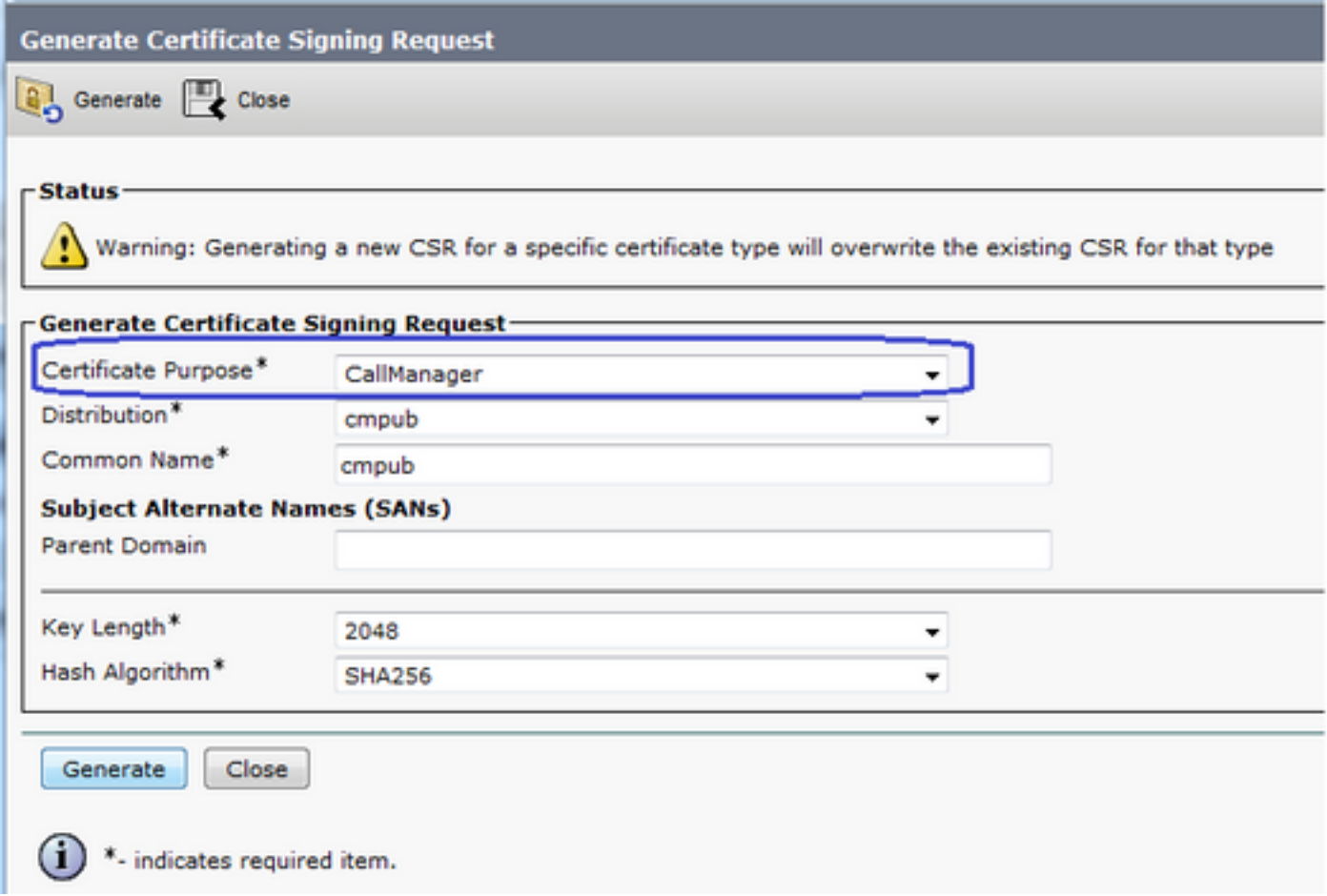

CallManager CSR ha i seguenti attributi chiave:

Requested Extensions: X509v3 Extended Key Usage: TLS Web Server Authentication, TLS Web Client Authentication, IPSec End System X509v3 Key Usage: Digital Signature, Key Encipherment, Data Encipherment, Key Agreement

2. Ottenere il certificato di CallManager per tutti i nodi CM firmati dalla CA subordinata.

Utilizzare CSR generato nel passaggio 1. Qualsiasi modello di certificato per server Web funzionerà correttamente. Verificare che il certificato firmato abbia almeno gli attributi di utilizzo chiave seguenti: Firma digitale, cifratura chiave, cifratura dati come mostrato nell'immagine.

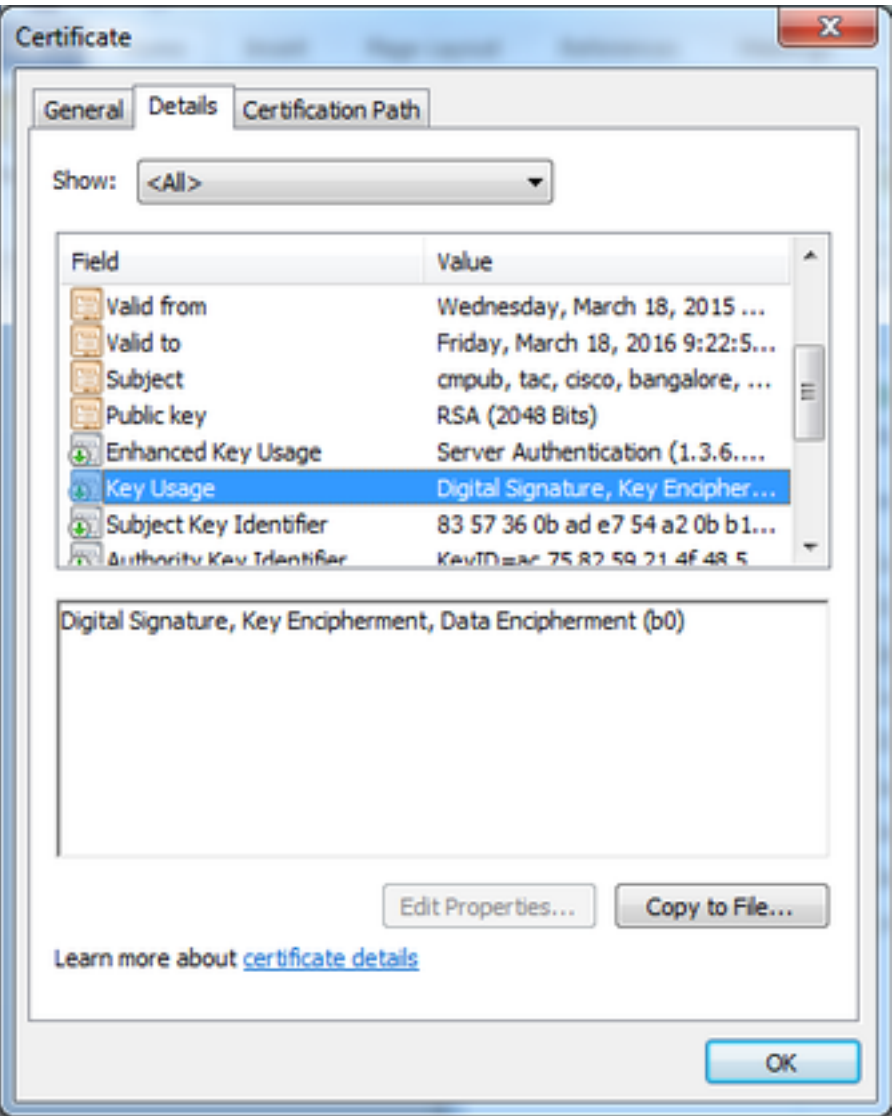

3. Caricare il certificato CA dalla CA radice e dalla CA subordinata come CallManager-Trust.

Passare a Amministrazione del sistema operativo CM > Protezione > Gestione certificati > Carica catena di certificati/certificati come mostrato nelle immagini.

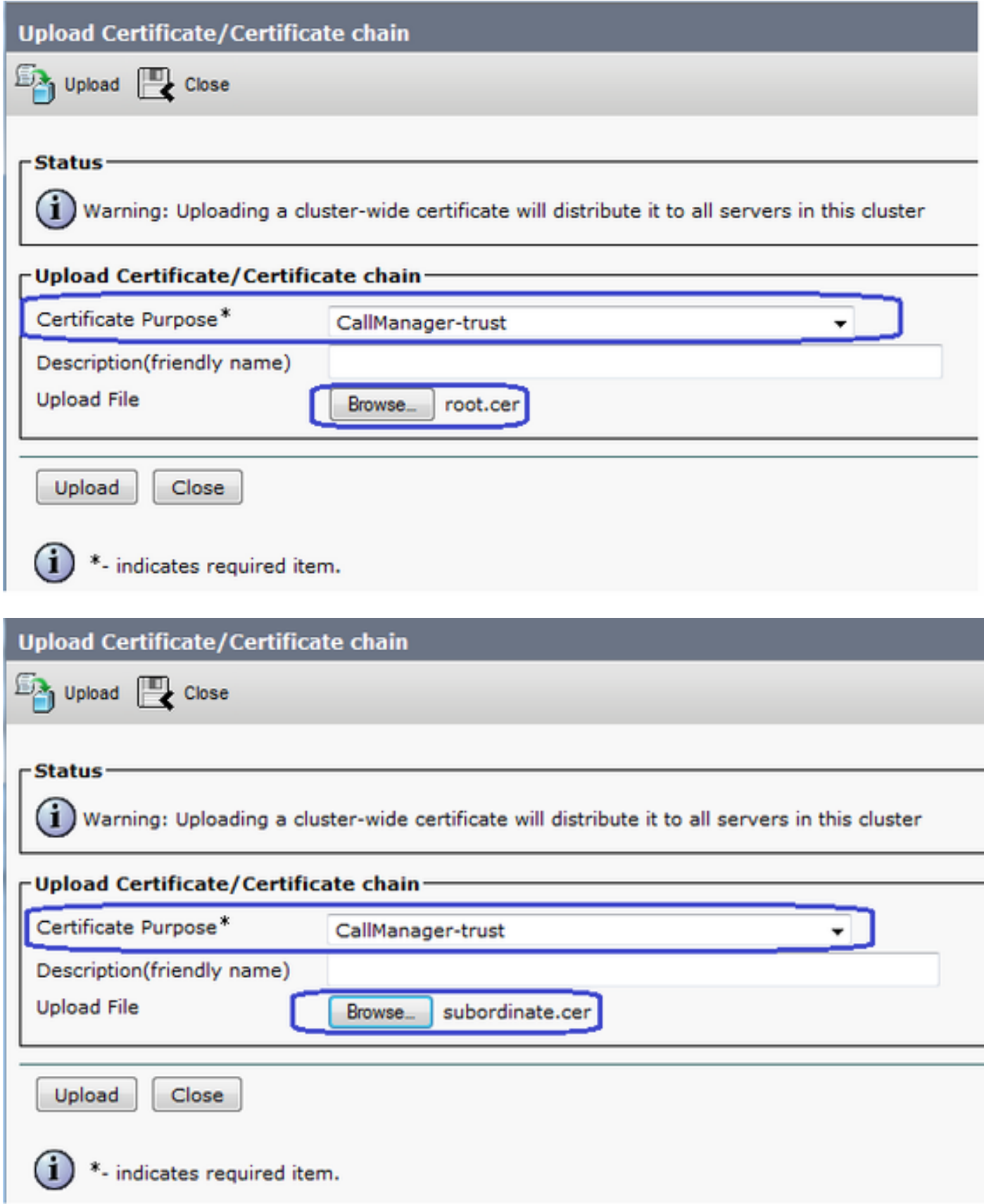

4. Caricare il certificato firmato di CallManager come CallManager, come mostrato nell'immagine.

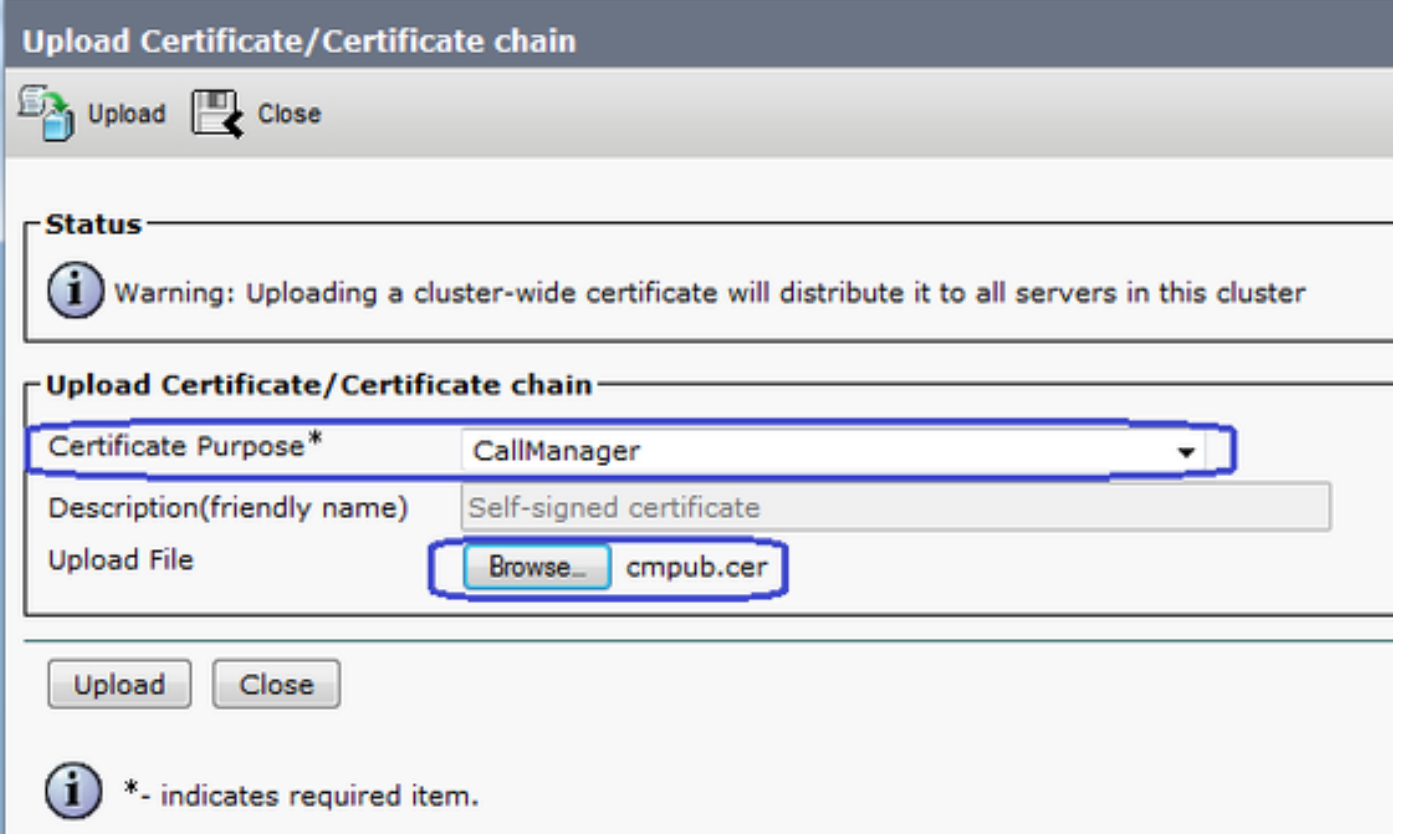

5. Aggiornare il file dell'elenco di certificati attendibili (CTL) nel server di pubblicazione (tramite CLI).

```
admin:utils ctl update CTLFile
This operation will update the CTLFile. Do you want to continue? (y/n):
Updating CTL file
CTL file Updated
Please Restart the TFTP and Cisco CallManager services on all nodes in the cluster that run
these services
admin:
```
- 6. Riavviare CallManager e il servizio TFTP su tutti i nodi e il servizio CAPF su Publisher.
- 7. Creare un nuovo profilo di sicurezza trunk SIP.

In Amministrazione CM, selezionare Sistema > Protezione > Profili protezione trunk SIP > Trova.

Copiare il profilo trunk SIP non sicuro esistente per creare un nuovo profilo sicuro, come mostrato nell'immagine.

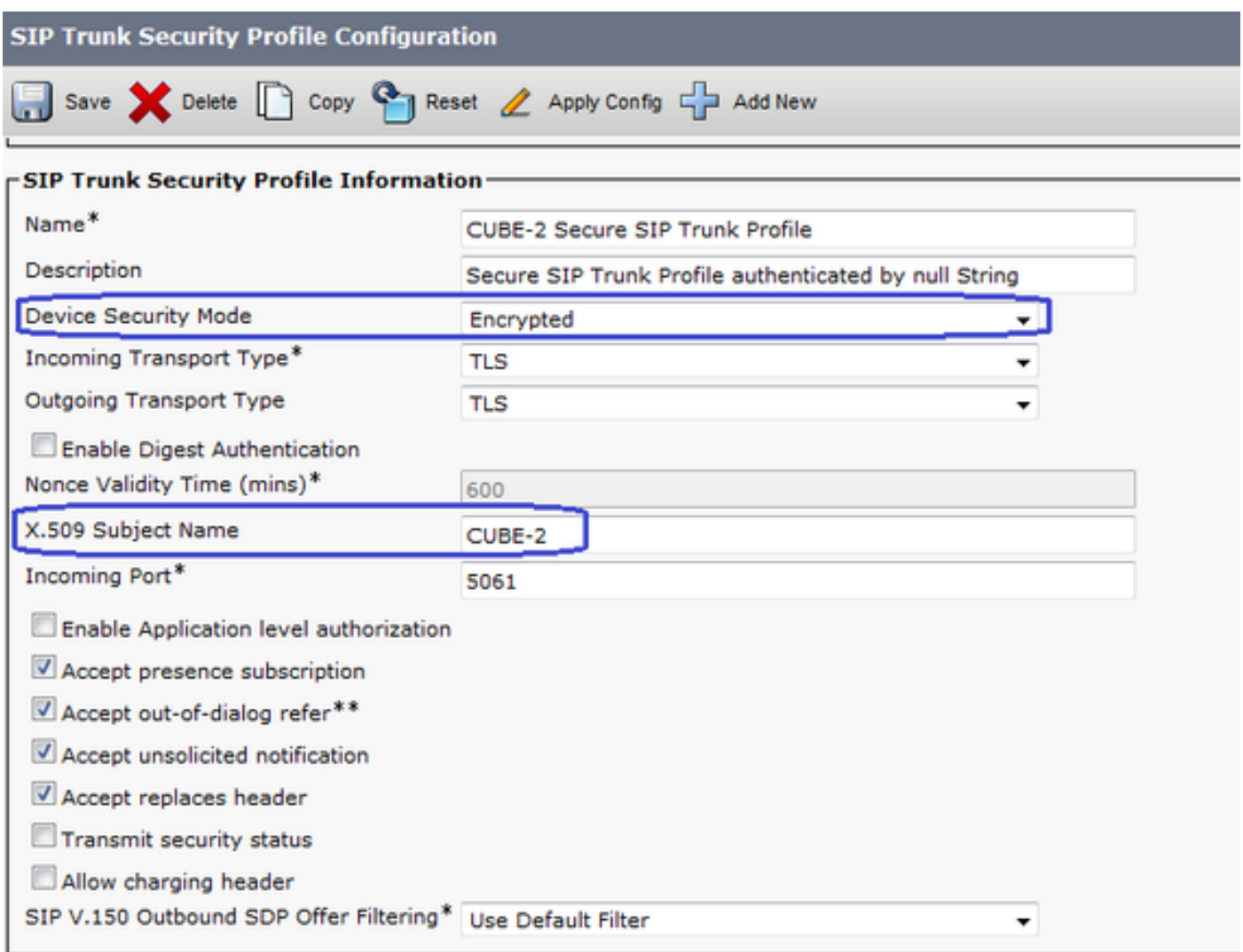

8. Creare il trunk SIP nel CUBE.

Abilita SRTP consentito sul trunk SIP, come mostrato nell'immagine.

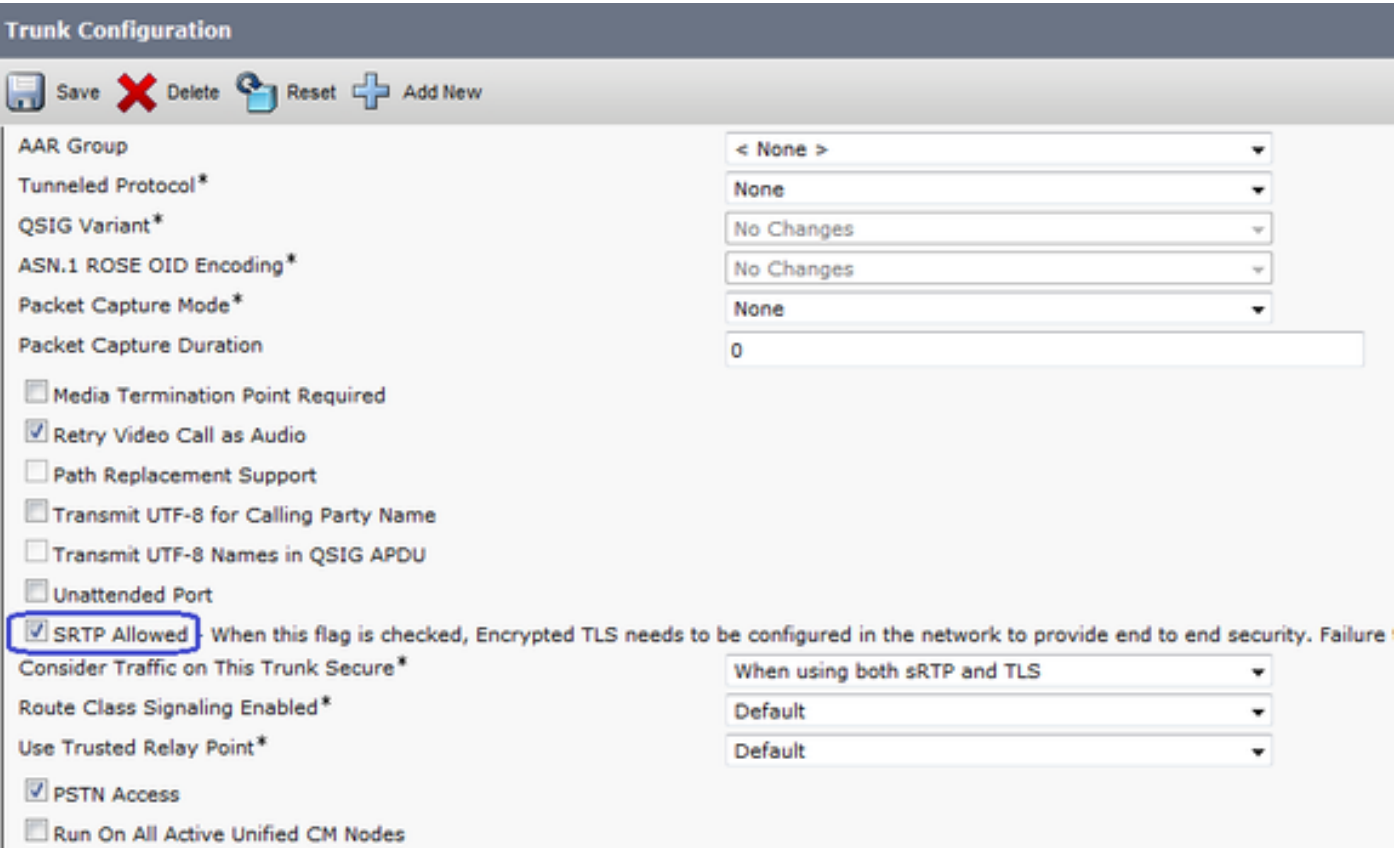

Configurare la porta di destinazione 5061 (TLS) e applicare il nuovo profilo Secure SIP trunk Security sul trunk SIP, come mostrato nell'immagine.

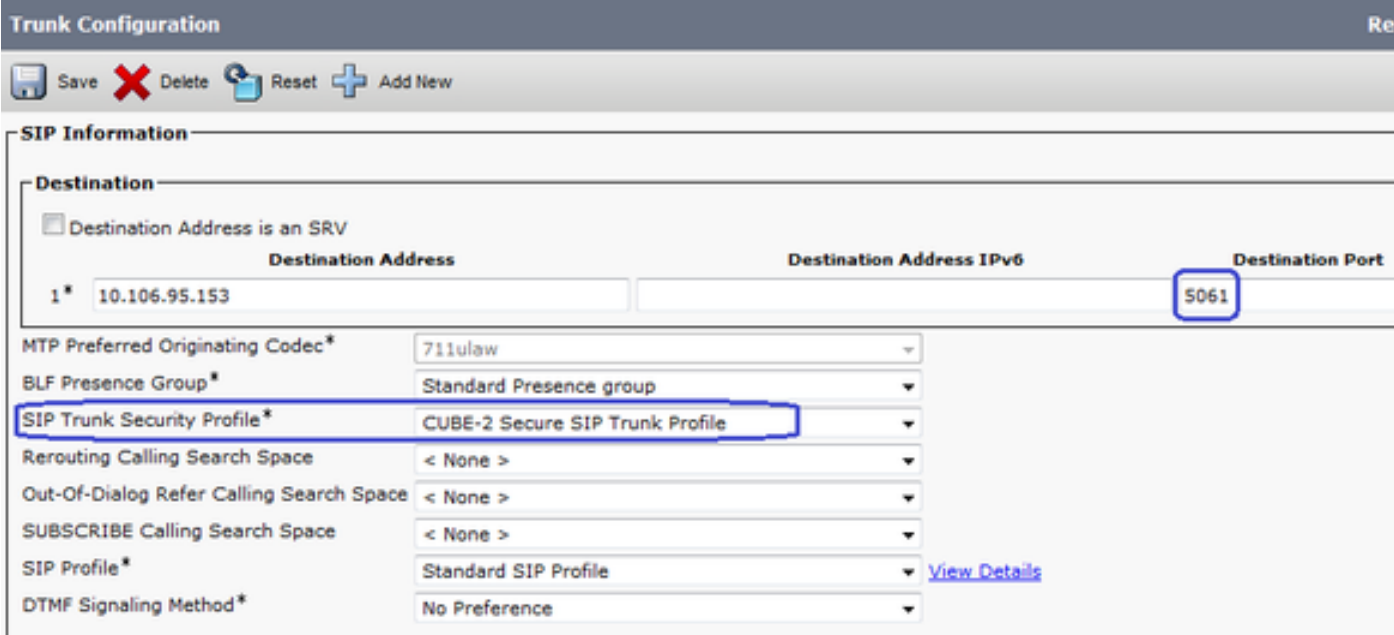

# Verifica

Fare riferimento a questa sezione per verificare che la configurazione funzioni correttamente.

Secure-CUBE#show sip-ua connections tcp tls detail **Total active connections : 2** No. of send failures : 0 No. of remote closures : 13 No. of conn. failures : 0 No. of inactive conn. ageouts : 0 TLS client handshake failures : 0 TLS server handshake failures : 0 ---------Printing Detailed Connection Report--------- Note: \*\* Tuples with no matching socket entry - Do 'clear sip <tcp[tls]/udp> conn t ipv4:<addr>:<port>' to overcome this error condition ++ Tuples with mismatched address/port entry - Do 'clear sip <tcp[tls]/udp> conn t ipv4:<addr>:<port> id <connid>' to overcome this error condition

#### **Remote-Agent:10.106.95.151**, Connections-Count:2 Remote-Port Conn-Id Conn-State WriteQ-Size Local-Address =========== ======= =========== =========== =========== 5061 16 Established 0 10.106.95.153 57396 17 Established 0 10.106.95.153

-------------- SIP Transport Layer Listen Sockets --------------- Conn-Id Local-Address =========== =============================

2 [10.106.95.153]:5061 L'output del comando show call active voice brief viene acquisito quando si usa il trascodificatore LTI.

```
Telephony call-legs: 0
SIP call-legs: 2
H323 call-legs: 0
Call agent controlled call-legs: 0
SCCP call-legs: 0
Multicast call-legs: 0
Total call-legs: 2
1283 : 33 357052840ms.1 (23:57:23.929 IST Sun Feb 15 2015) +2270 pid:3 Answer 3001 active
dur 00:00:08 tx:383/61280 rx:371/59360 dscp:0 media:0 audio tos:0xB8 video tos:0x0
IP 10.106.95.132:17172 SRTP: off rtt:0ms pl:0/0ms lost:0/0/0 delay:0/0/0ms g711ulaw TextRelay:
off Transcoded: Yes
media inactive detected:n media contrl rcvd:n/a timestamp:n/a
long duration call detected:n long duration call duration:n/a timestamp:n/a
LostPacketRate:0.00 OutOfOrderRate:0.00
1283 : 34 357052840ms.2 (23:57:23.929 IST Sun Feb 15 2015) +2270 pid:1 Originate 2001 active
dur 00:00:08 tx:371/60844 rx:383/62812 dscp:0 media:0 audio tos:0xB8 video tos:0x0
IP 10.65.58.24:24584 SRTP: on rtt:0ms pl:0/0ms lost:0/0/0 delay:0/0/0ms g711ulaw TextRelay: off
```
**Transcoded: Yes**

media inactive detected:n media contrl rcvd:n/a timestamp:n/a long duration call detected:n long duration call duration:n/a timestamp:n/a LostPacketRate:0.00 OutOfOrderRate:0.00

Inoltre, quando si effettua una chiamata crittografata SRTP tra un telefono IP Cisco e un CUBE o gateway, sul telefono IP viene visualizzata un'icona a forma di lucchetto.

**e.g.**

## Risoluzione dei problemi

Le informazioni contenute in questa sezione permettono di risolvere i problemi relativi alla configurazione.

Questi debug sono utili per la risoluzione dei problemi relativi a PKI/TLS/SIP/SRTP.

```
debug crypto pki{ API | callbacks | messages | scep | server | transactions | validation }
debug ssl openssl { errors | ext | msg | states }
debug srtp {api | events }
debug ccsip {messages | error | events | states | all }
debug voip ccapi inout
```